## Internet Advancement

Step by Step Instructions

#### You can go directly there with this link or link from www.scouting.org

#### https://scoutnet.scouting.org/iadv/ui/home/

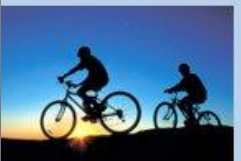

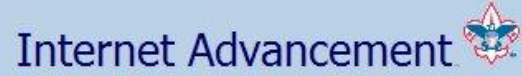

**Frequently Asked Questions** 

Welcome and thank you for using Internet Advancement from the Boy Scouts of America. Internet Advancement allows you to enter youth advancements, awards, and merit badges and perform the following actions:

- Select members from your existing roster,
- Review, update, or add ranks, merit badges, and/or awards,
- Access an online Review Unit Roster feature and the Unit Advancement Summary,
- . Print an Advancement Report with a Unit Awards Summary to assist in purchasing.

Before beginning Internet Advancement, collect all member information, including advancement records, award records, and merit badge applications with the appropriate signatures. To complete Internet Advancement, you must be connected to a printer to print the final report.

For assistance, you can consult the help for instructions on using Internet Advancement.

#### **Advancement Reports**

For the BSA Unit Advancement Report: Advancement Forms.

#### **Adobe Acrobat Reader**

You will need Adobe Acrobat Reader to view the final print version of the advancement report. If you do not have it, you can download the Adobe Reader by clicking on the "Get Adobe Reader" image on this page.

To register, please click here -->

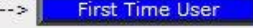

**Returning User** 

To login, please click here -->

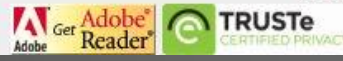

#### For New Users

You will need your unit ID to register. You can obtain that from the Council Office. You will be asked to set up an account, with password and security questions*. You can only set up your unit once*. If you have more then one person doing advancement work, they will both/all need to know the unit ID and password. The security questions are for problems, and not needed for login.

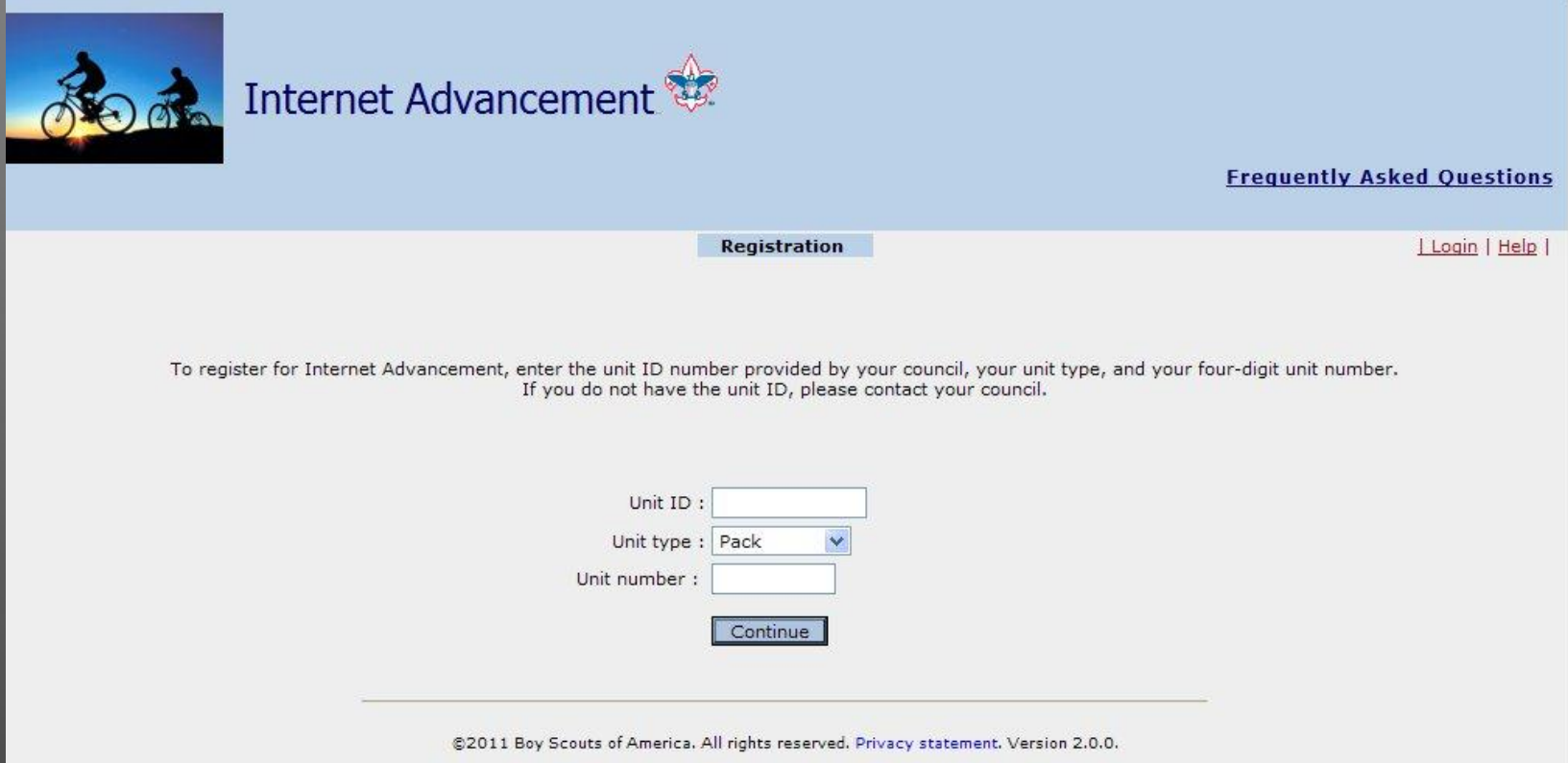

### Returning Users

#### Return users will see this. Enter your Unit ID and password

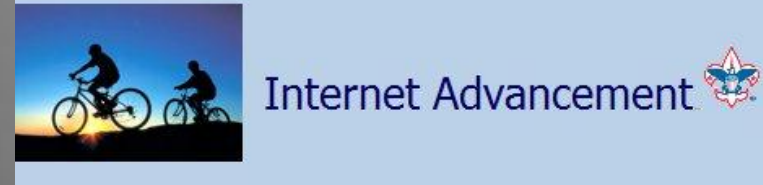

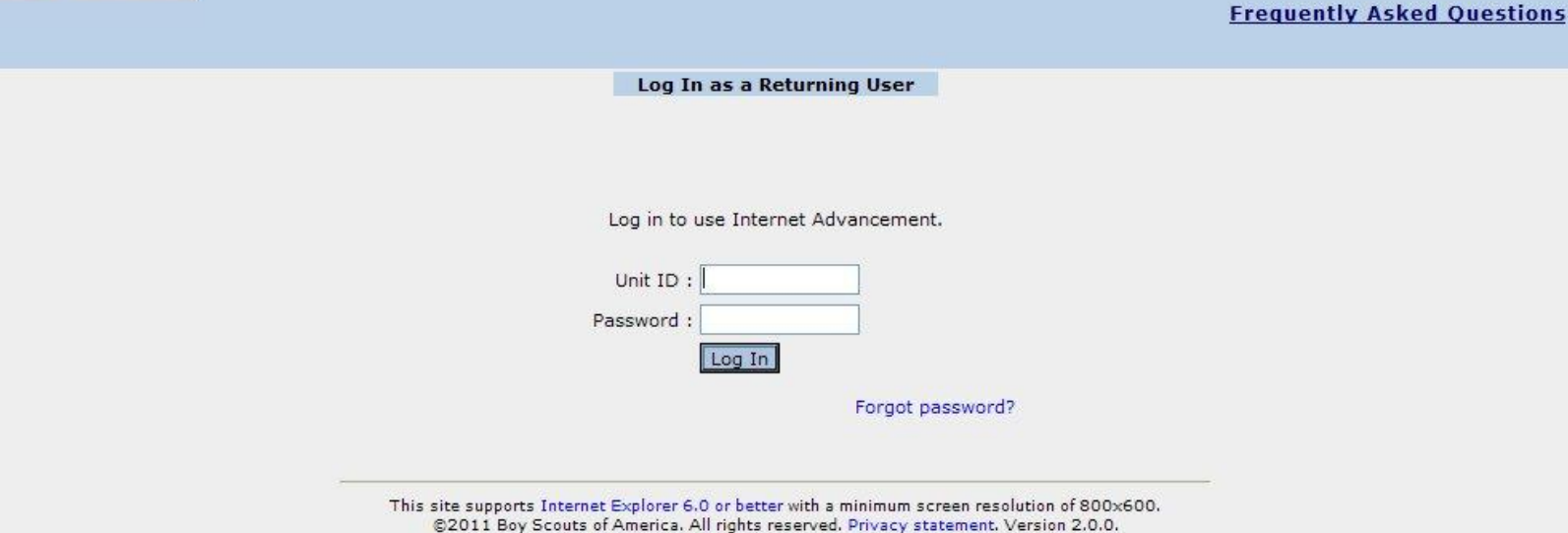

#### Load Roster

#### The next screen you see will be outlining the steps.

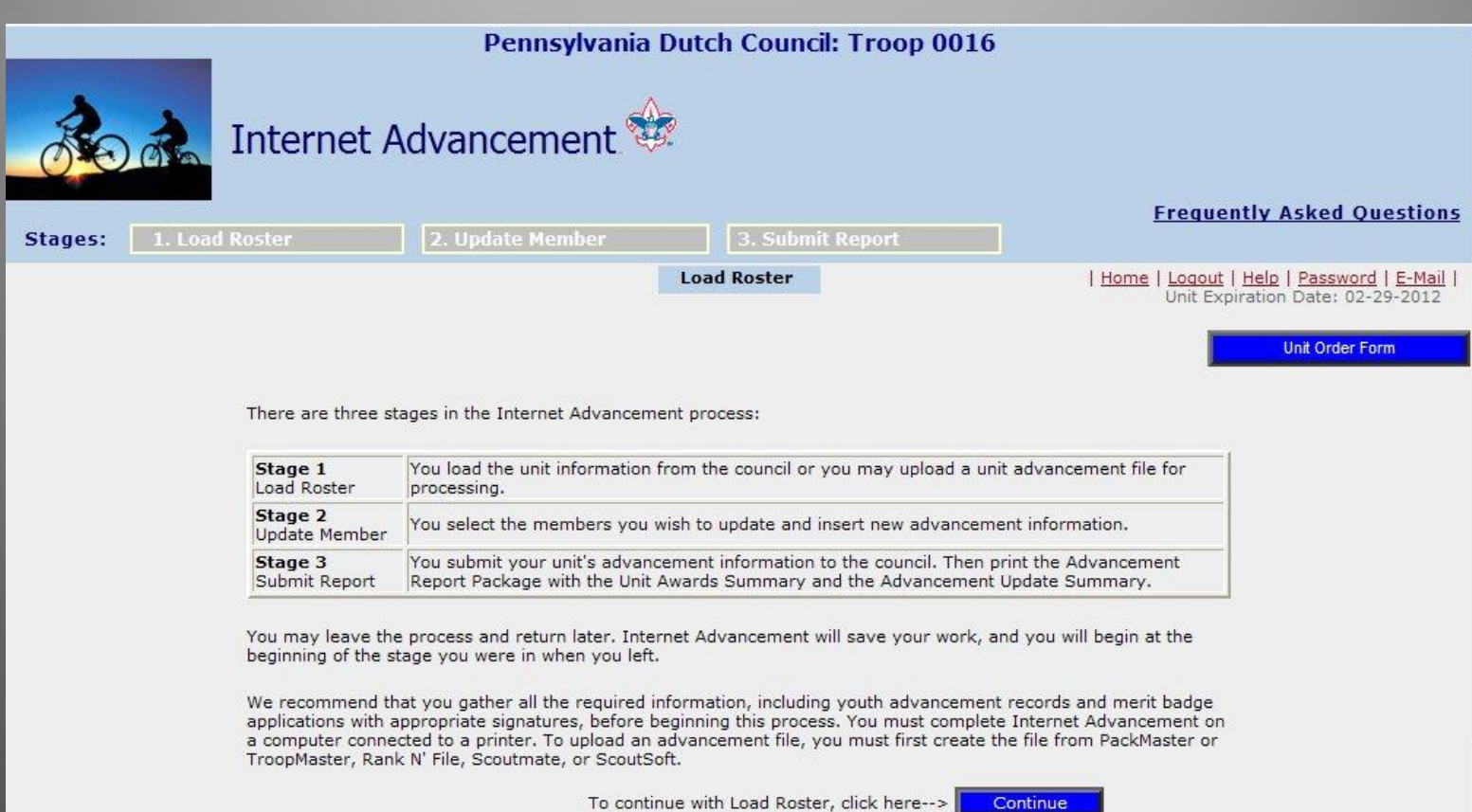

#### Load Roster Choice

Each time you log on you will need to load your unit roster from the *Scoutnet* database. You can also upload an advancement report directly from a compatible software program. If you do this method all scouts name need to match exactly, no nick names or shortened names. This may be convenient for a large Troop/Pack or after summer camp.

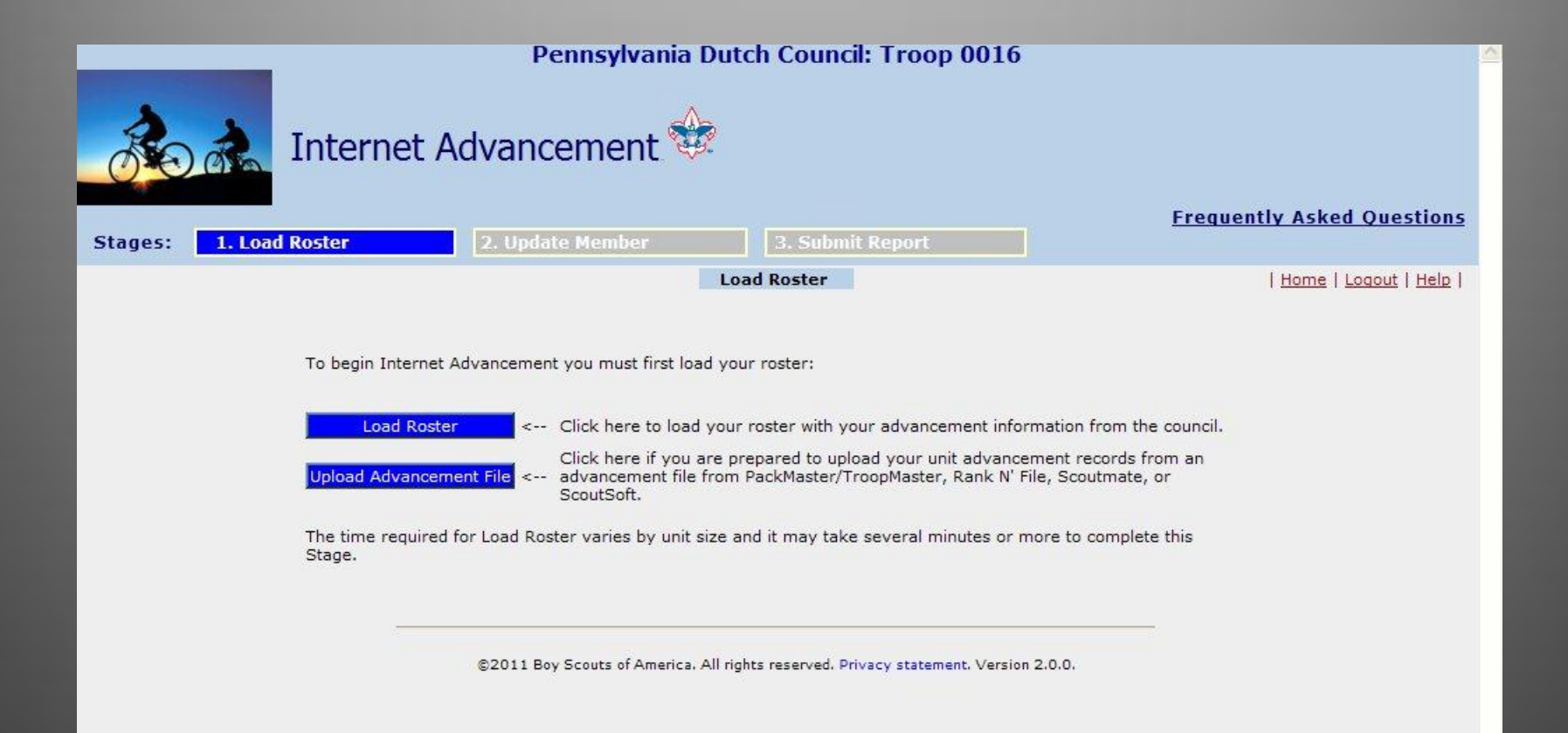

#### Main Screen - Boy Scout

For the Boy Scout demo we have loaded a Troop Roster. You will see your Troop members. From this screen there are multiple things you can do. Enter rank, merit badges, awards, view past advancement records, view individual boy records, print and save files.

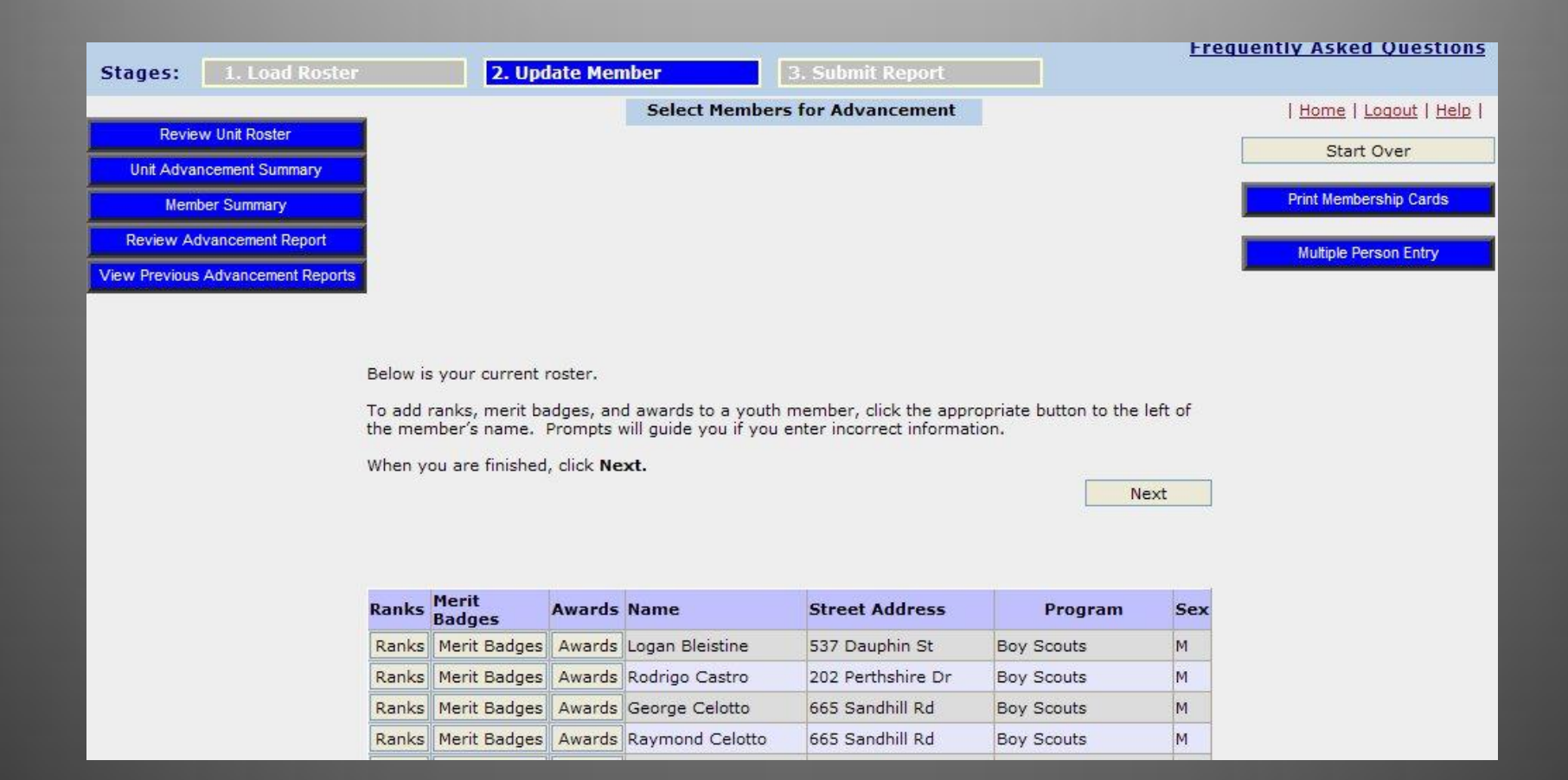

#### Main Screen - Cub Packs

For the Cub Scout demo we have loaded a Pack Roster. You will see your Pack members. Ranks, activity badges, belt loops and other awards will be shown to the left of each boys name. Click on the type of advancement you want to update, find it, enter the date, and "Save". All functions and processes are the same for both groups.

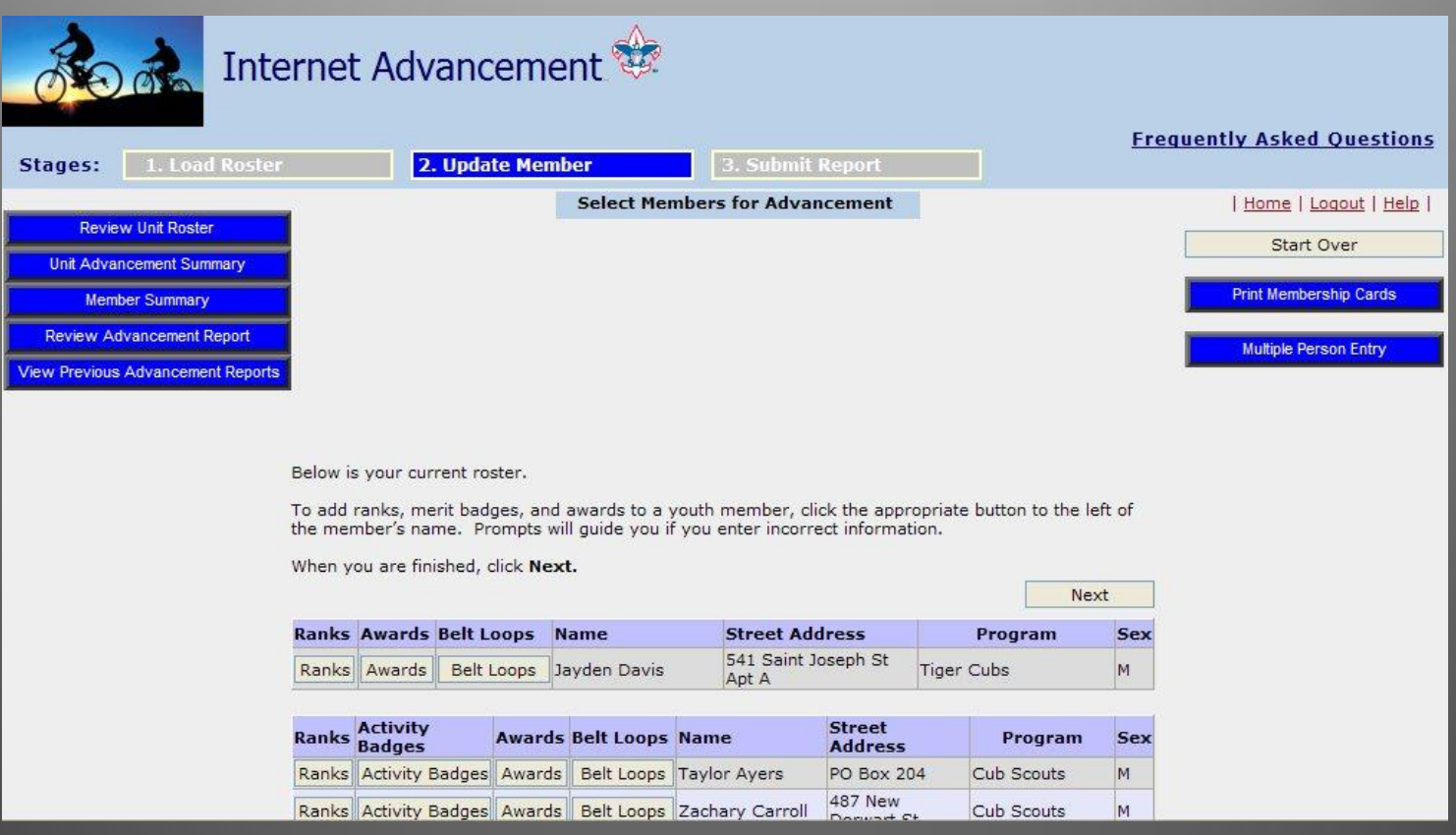

### Adding Boy Ranks

Click on "Rank" beside the youth whose rank you want to add. Select the date and enter and Save. It will return a screen saying that it was successful**. At each step you will return to the Main Screen.**

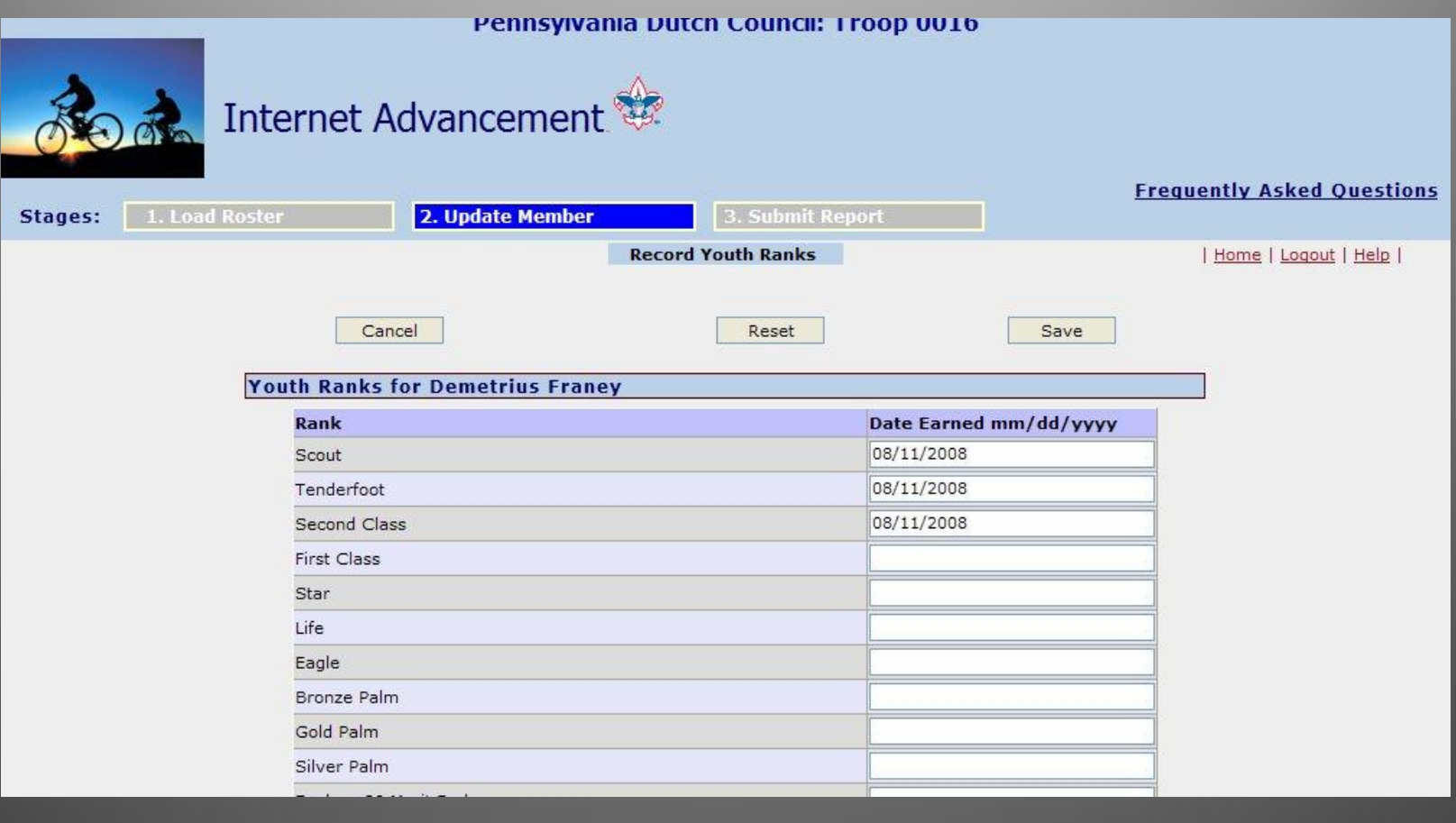

### Adding Cub Ranks

Click on "Rank" beside the youth whose rank you want to add. Select the date and enter and Save. It will return a screen saying that it was successful. **At each step you will return to the Main Screen**

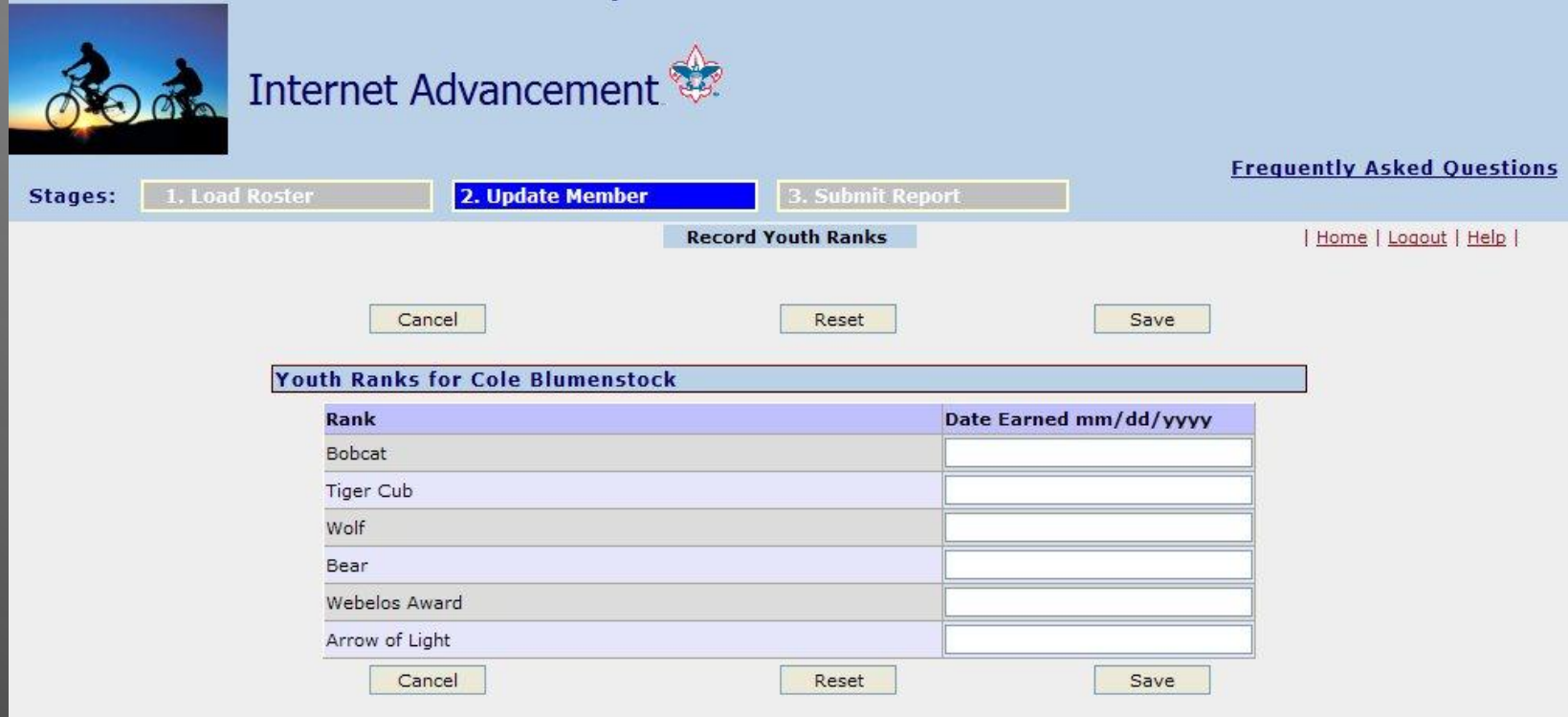

## Adding Merit Badges

Click on "Merit Badges" beside the boys name. From the list of badges, enter the date it was earned. Use the alphabet tabs on the top to jump around. You can enter all the badges for this youth at once. When you are done hit "Save" and you will be shown a Saved Successful screen.

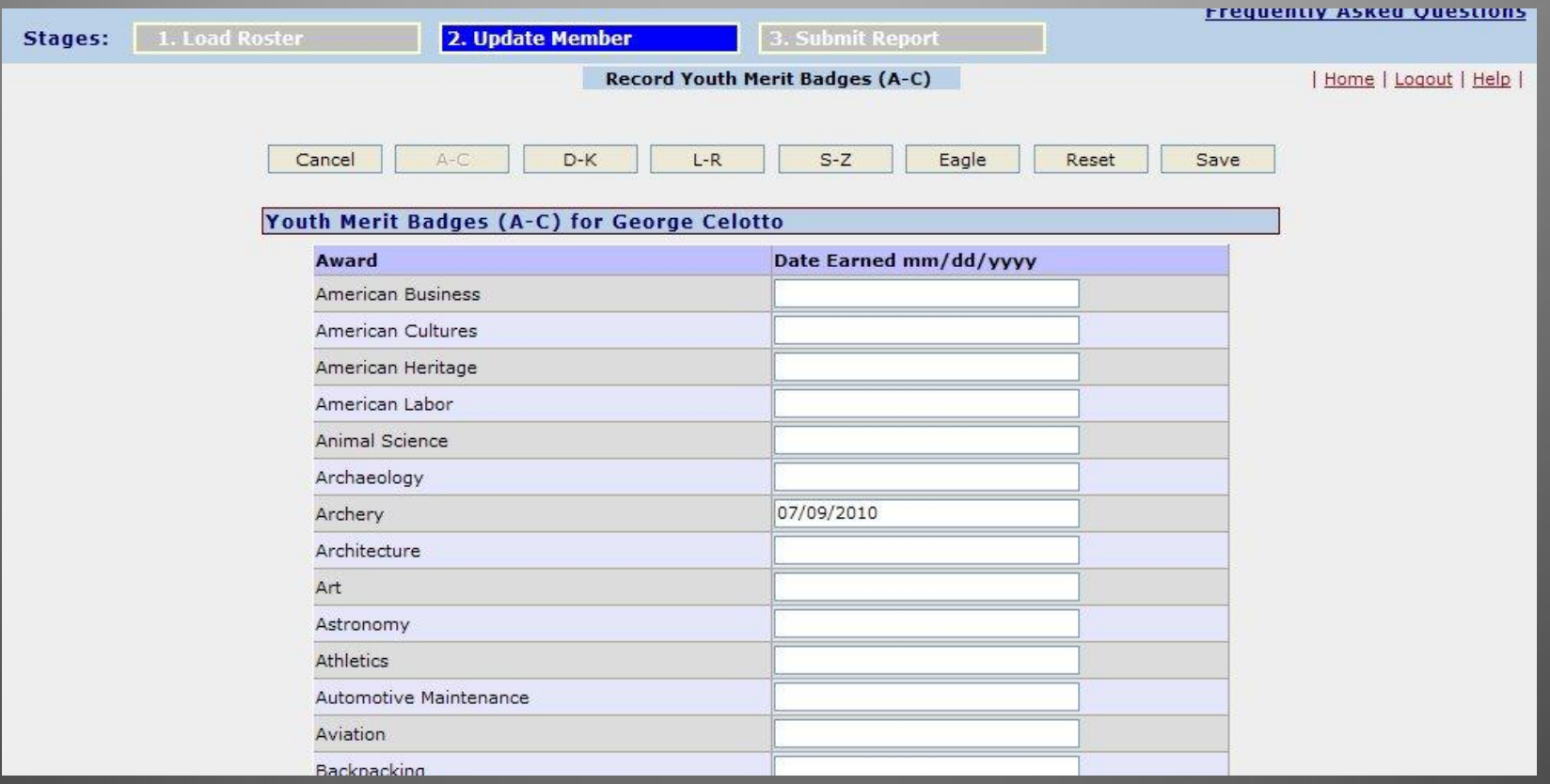

# Adding Cub Activity Badge

Click on "Activity Badges" beside the boys name. From the list of badges, enter the date it was earned. You can do one or more. When you are done hit "Save" and you will be shown a Saved Successful screen.

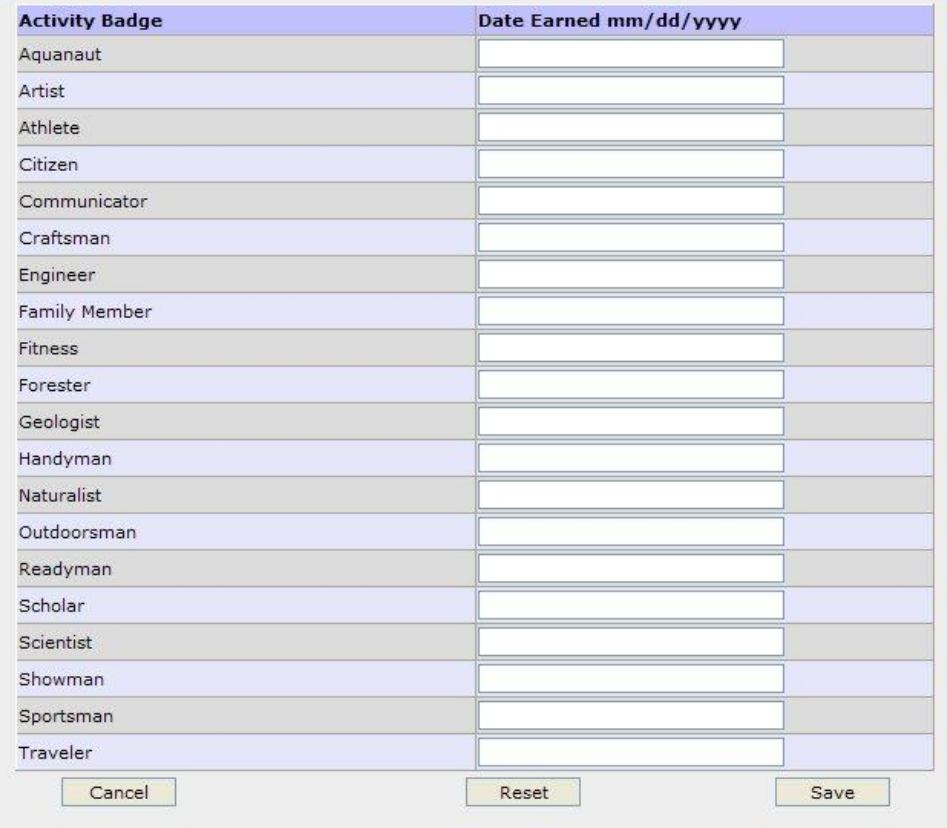

#### Boy Awards Screen

Same as the other screens, select "Awards" beside the youth you want to edit, enter date or dates. When you are done hit "Save" and you will be shown a Saved Successful screen.

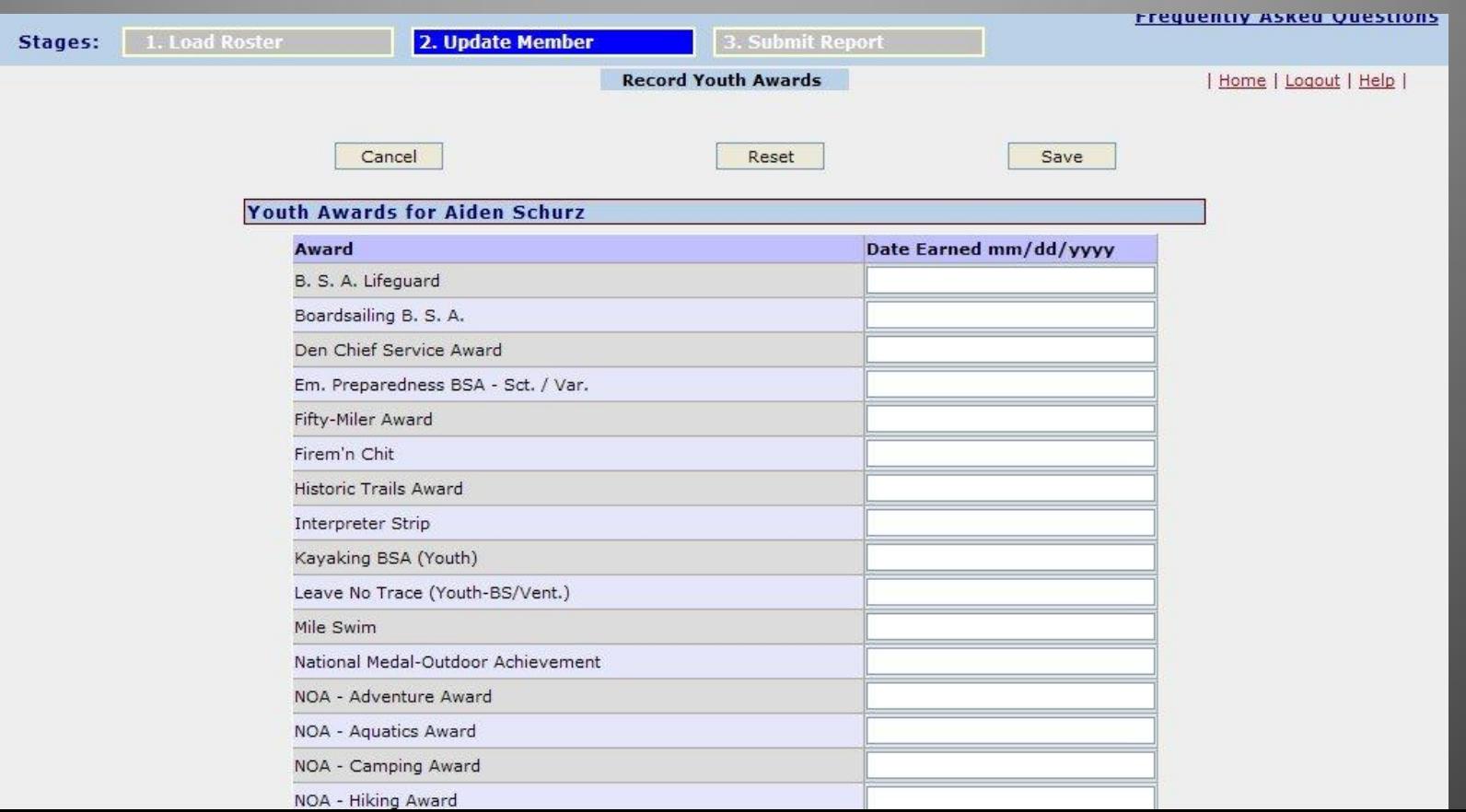

#### Cub Awards Screen

Same as the other screens, select "Awards" beside the youth you want to edit, enter date or dates. When you are done hit "Save" and you will be shown a Saved Successful screen.

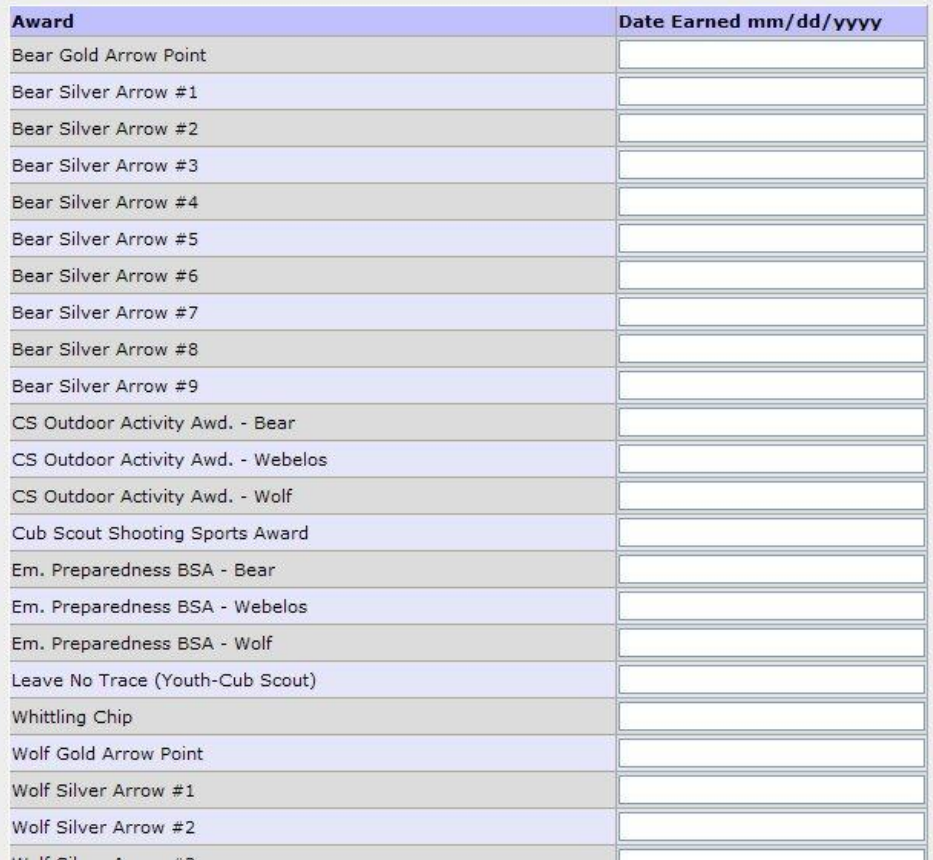

#### At Main Screen

Once you are done entering all advancement and/or awards, click on "Next". This will take you to the next screen where you can view a PDF file of all your entries.

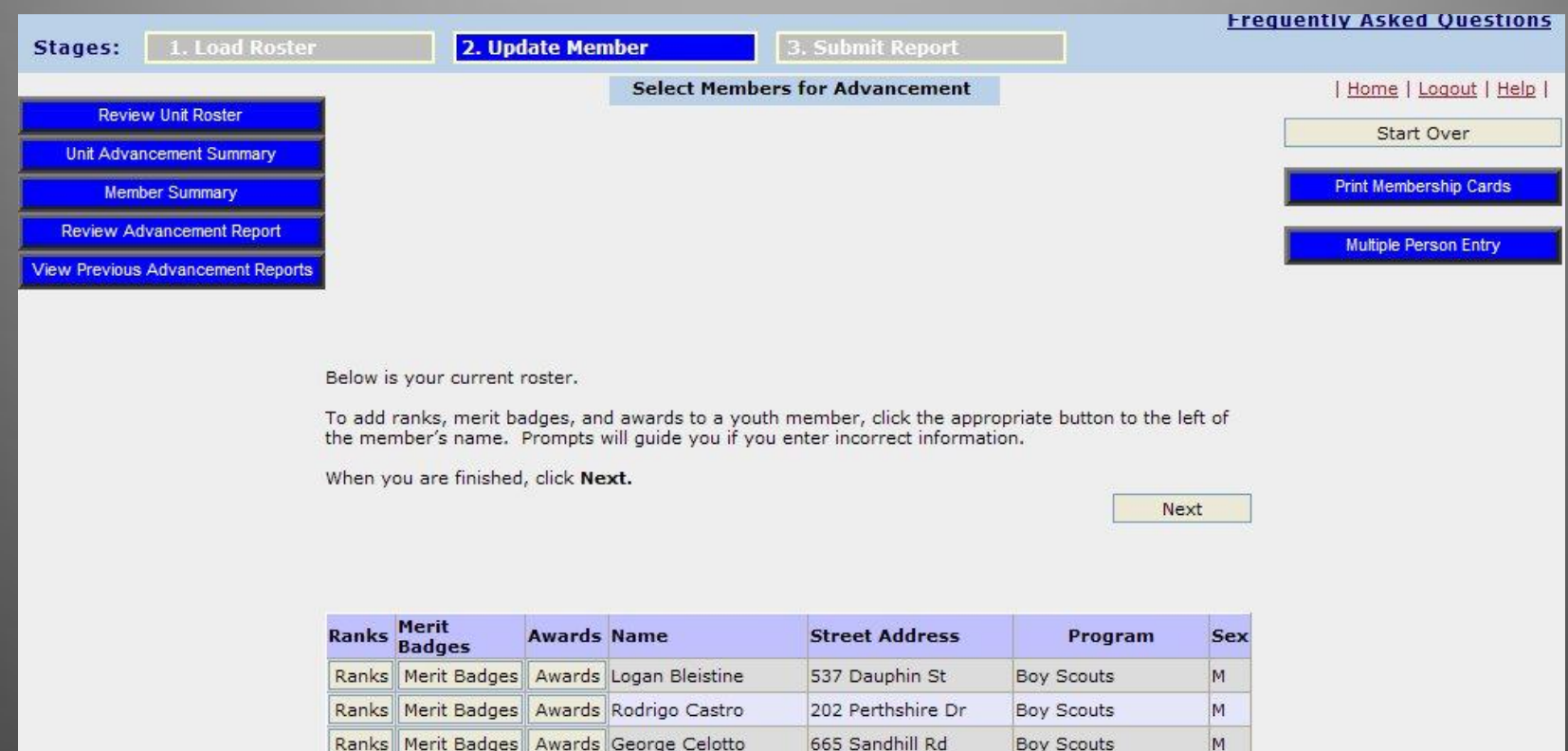

665 Sandhill Rd

M

**Boy Scouts** 

Ranks Merit Badges Awards Raymond Celotto

#### Review Screen

Click on "Review Advancement Report" to see the PDF file. If something is missing or wrong you can go back and correct it before the final submission. Click on "Previous" to go back and correct . Click "Submit to Council" if correct. Once submitted to Council you can not change it.

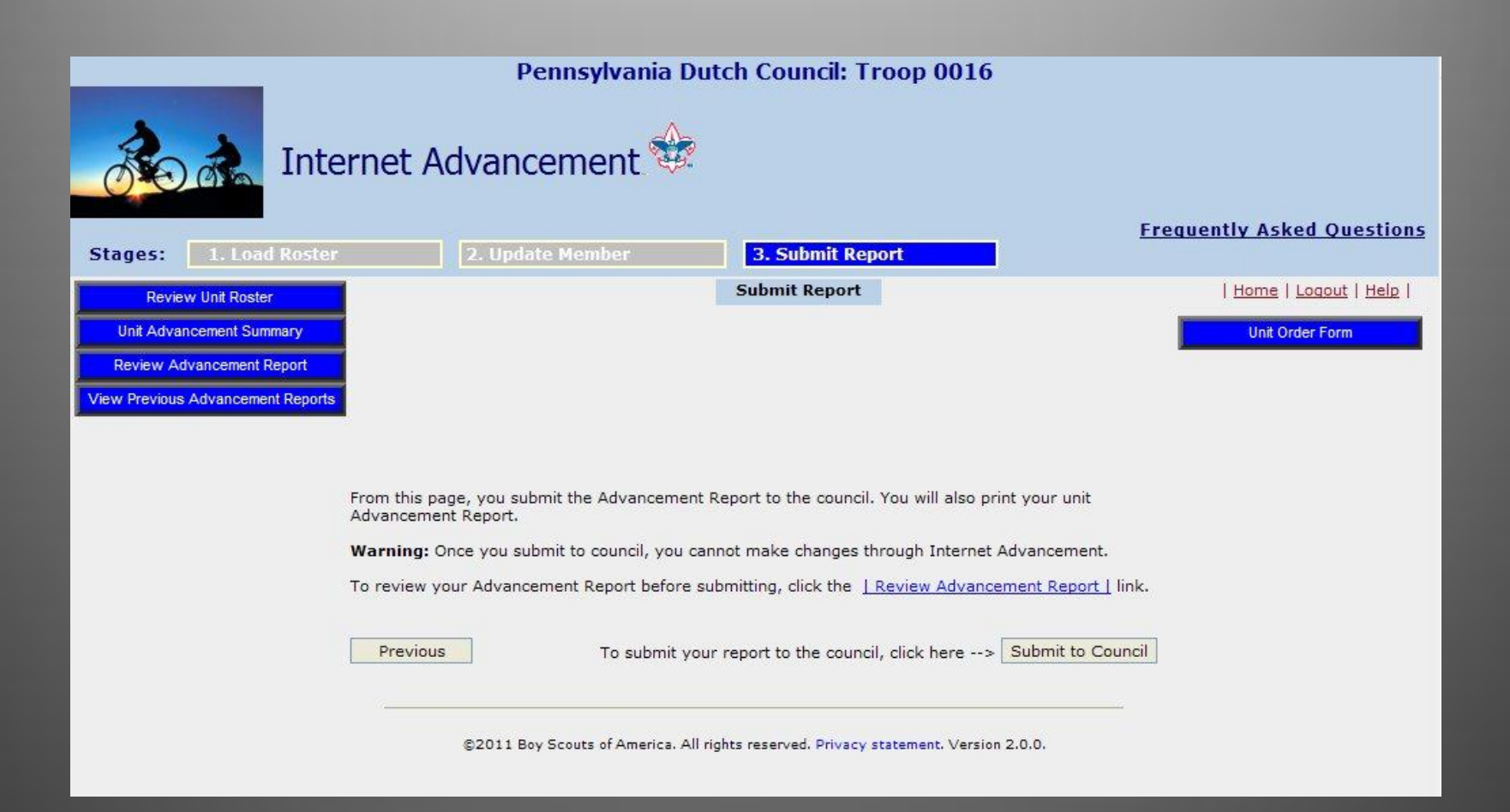

#### Draft PDF File

The draft PDF file has a watermark on it and a warning that this is a draft version.

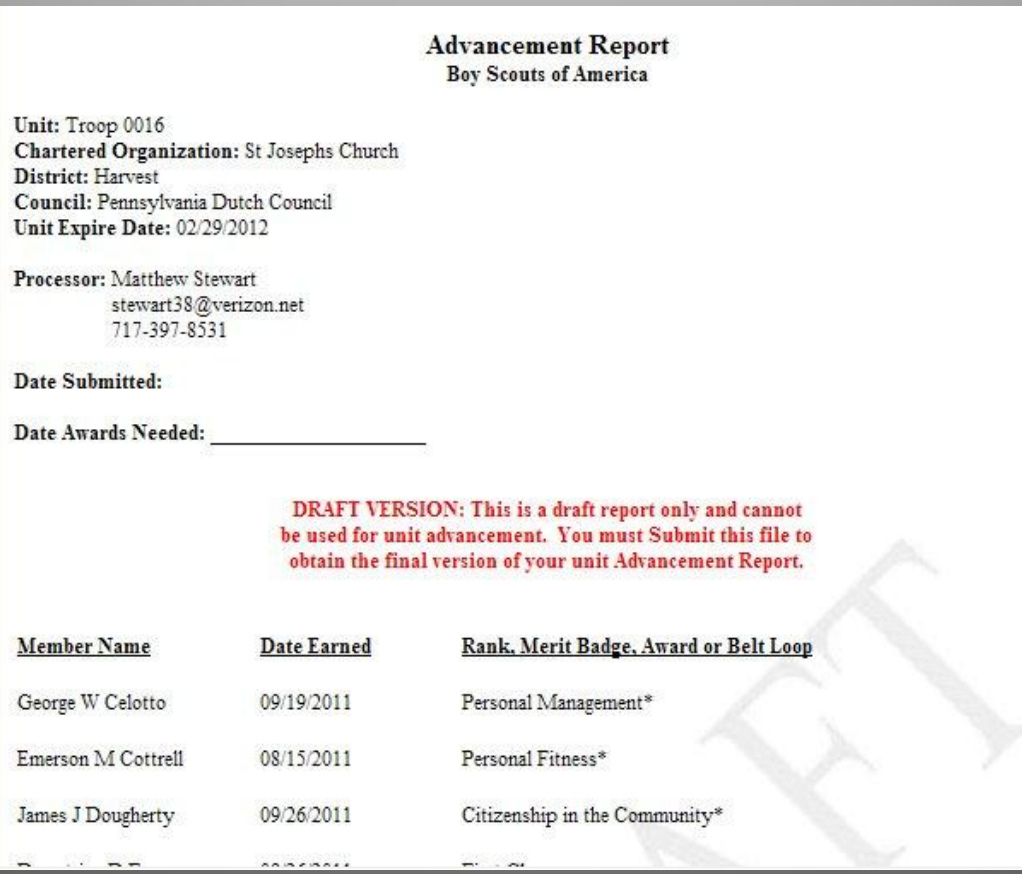

#### Comment Page

#### Each time it will ask you for a comment. You can enter something or not.

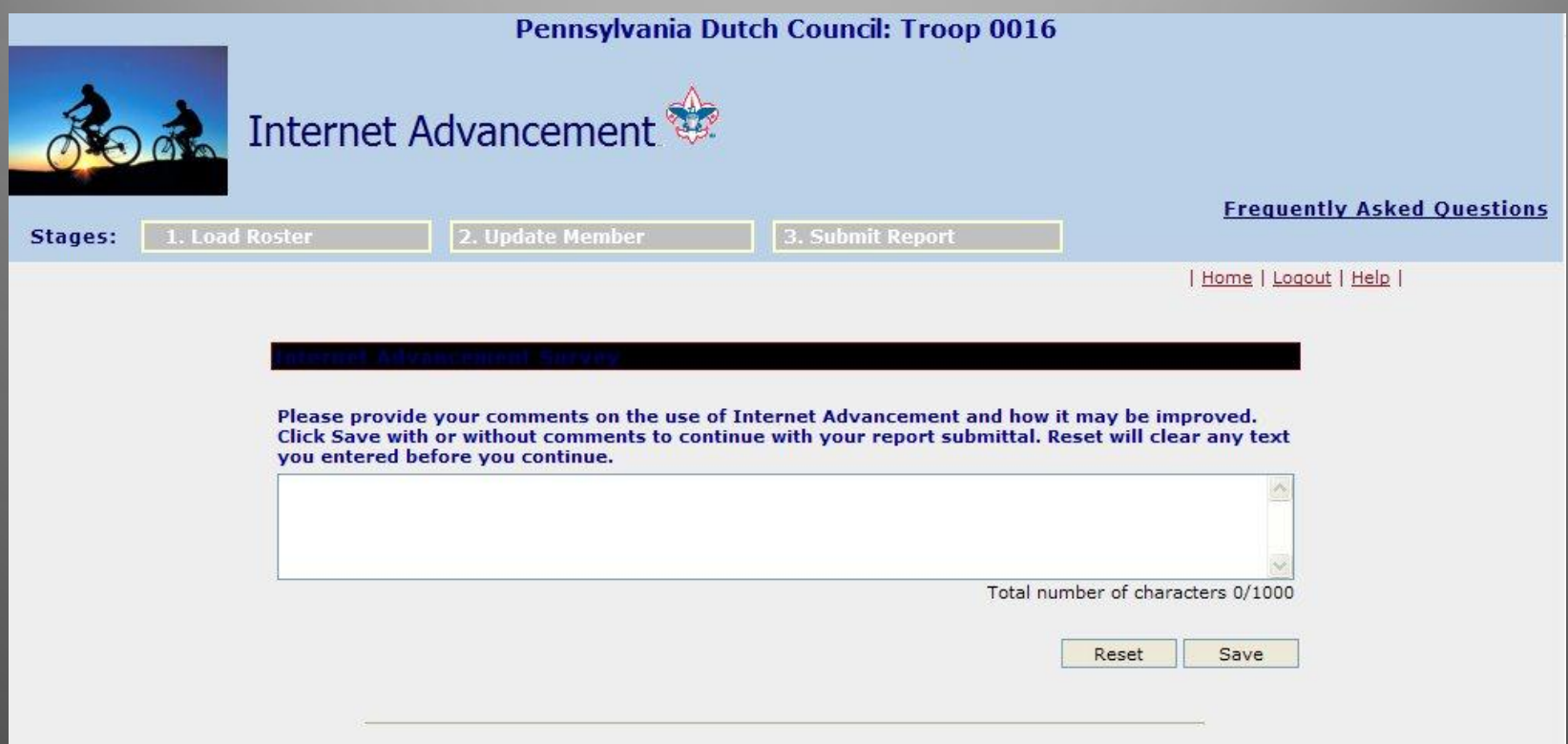

#### Submitted!

You now have submitted your advancement to Council and updated your *Scoutnet* file. From here click "Print advancement report". This will open a PDF file for you to print. You will need to get the necessary signatures on it before handing it to the Council office and purchasing your awards. You will need to take two copies with you, one for the office, and one goes to the District Advancement Chair.

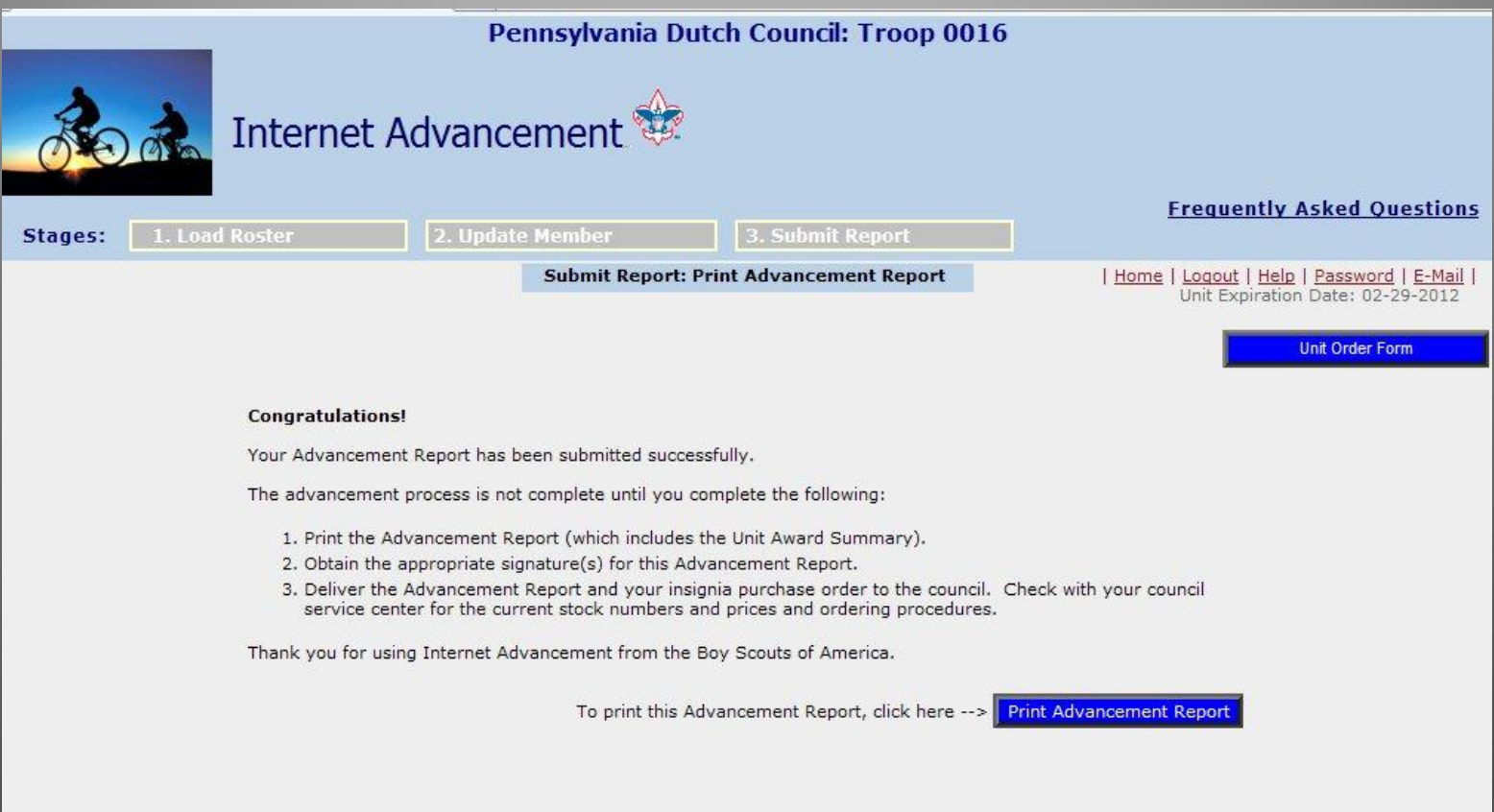

### Other Tasks You Can Do

Returning to the Main Screen, you can look at past records, and individual Scout advancement records. This can be used to confirm what you have recorded matches up with the *Scoutnet* program. This is especially important when the paperwork for Eagle needs to be done.

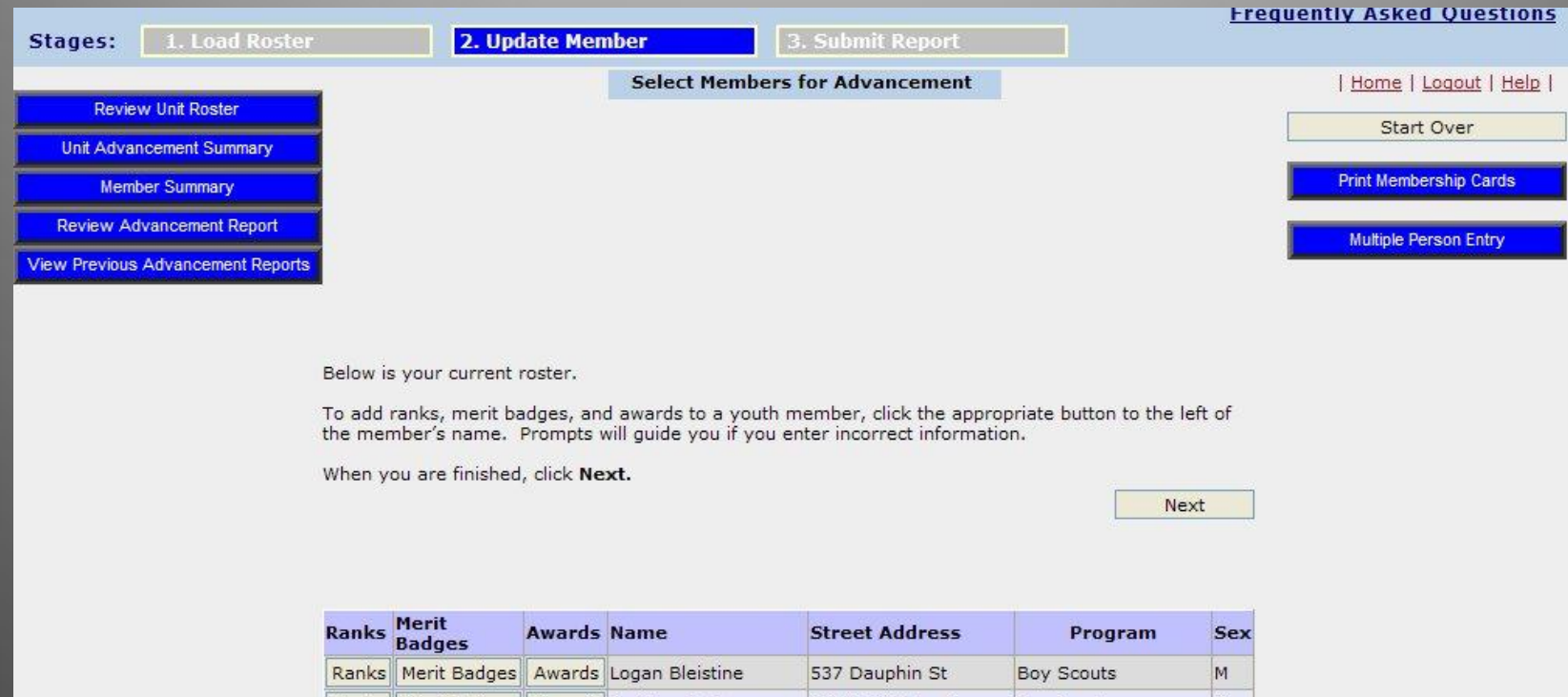

202 Perthshire Dr

665 Sandhill Rd

665 Sandhill Rd

**Boy Scouts** 

**Boy Scouts** 

**Boy Scouts** 

M

M

M

Ranks Merit Badges Awards Rodrigo Castro

Ranks Merit Badges Awards George Celotto

Ranks Merit Badges Awards Raymond Celotto

#### Review Past Reports

You can review all your online advancement reports

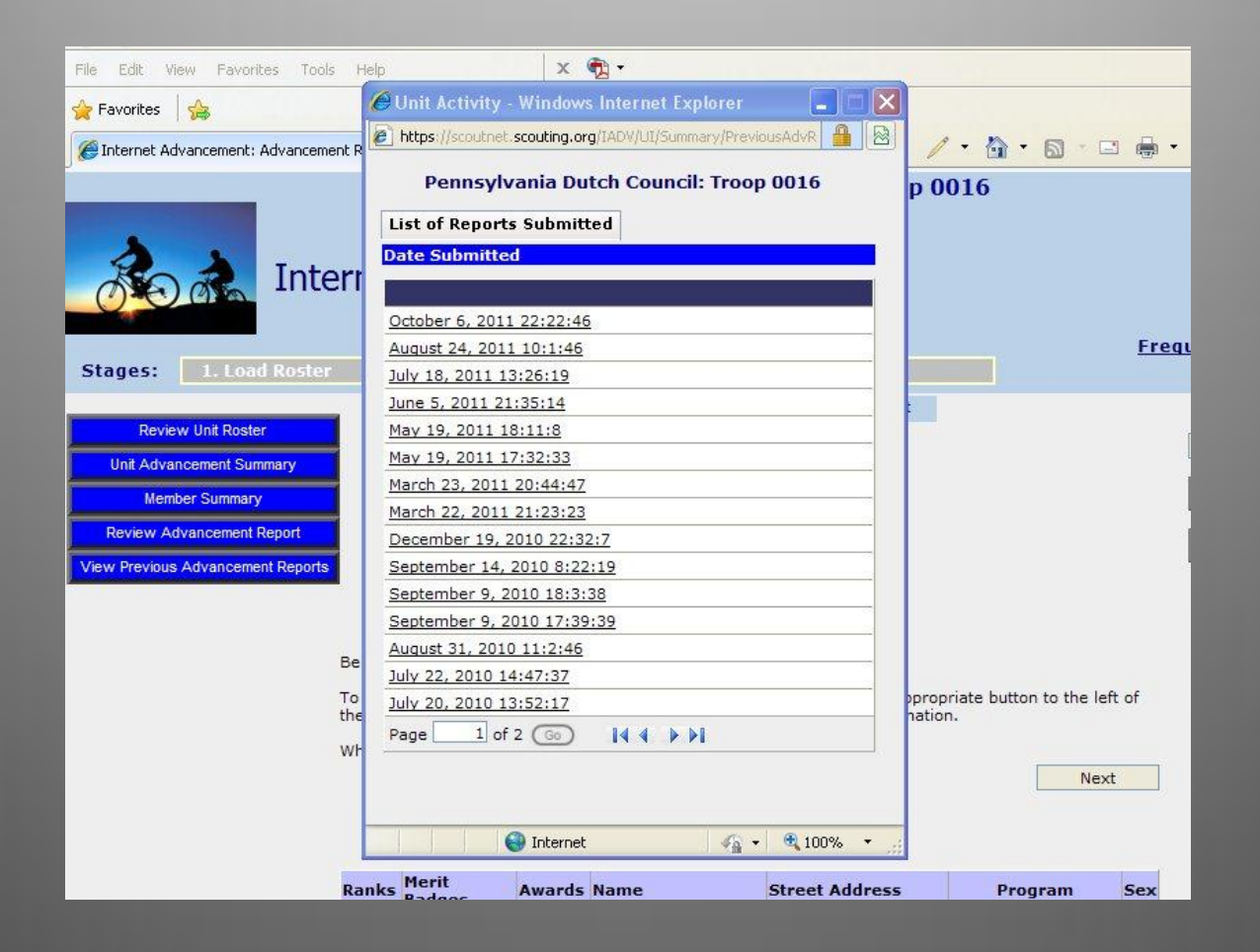

# Youth Summary

#### Select one youth or multiples and review their advancement

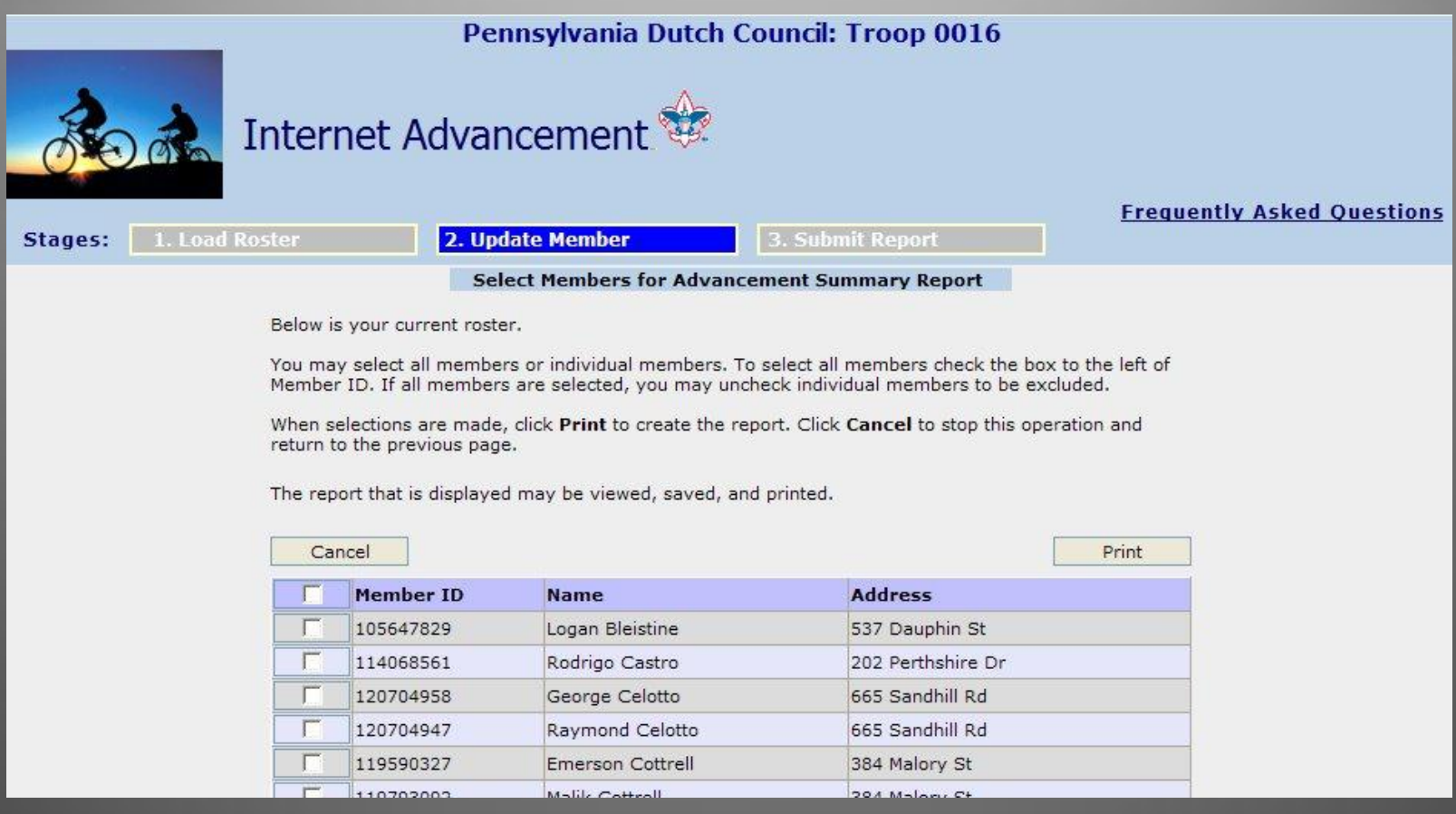

#### Youth Record Report

Each youth's advancement is shown on the report

Report Date: Oct 6 2011 10:26PM

For Member ID: 103363877

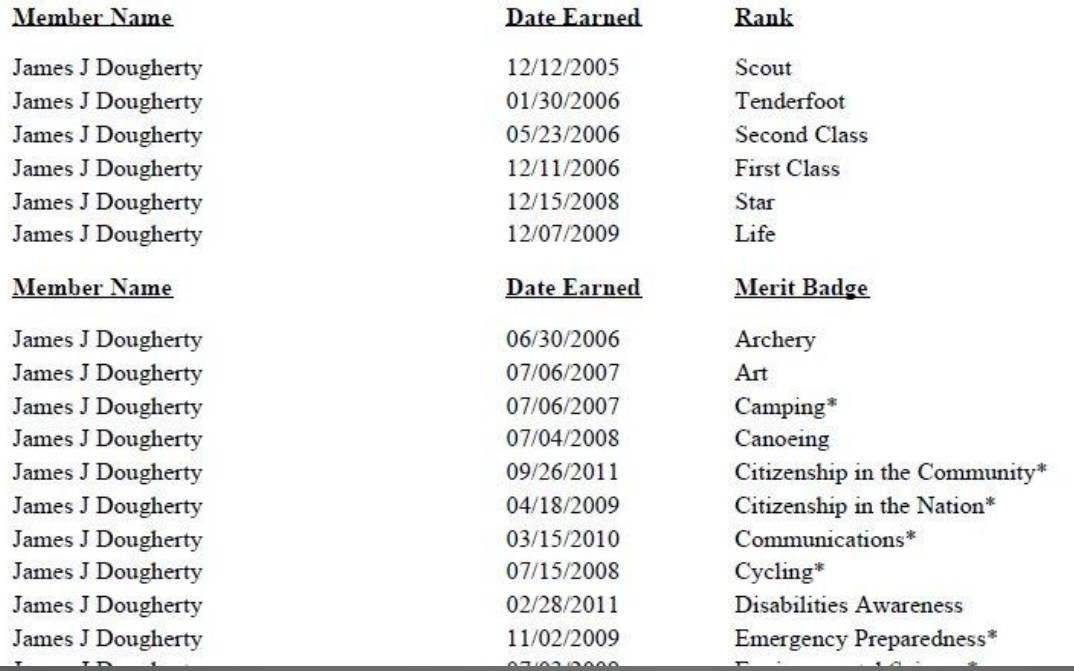

#### Unit Roster

Shows roster details*. This information can not be changed through online advancement.* These changes are made at the office or during rechartering.

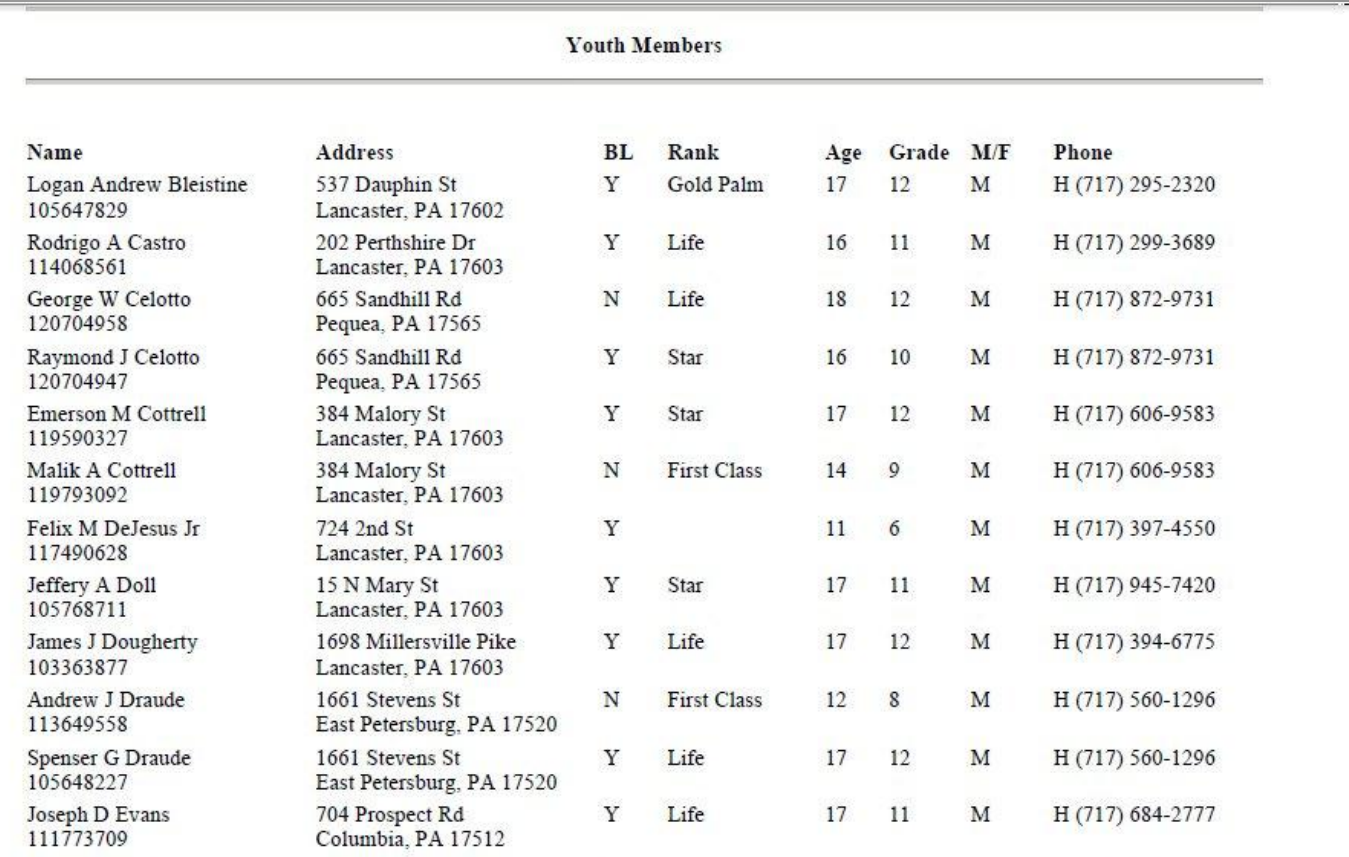

### Unit Advancement Summary

This shows ALL unit advancement for all boys.

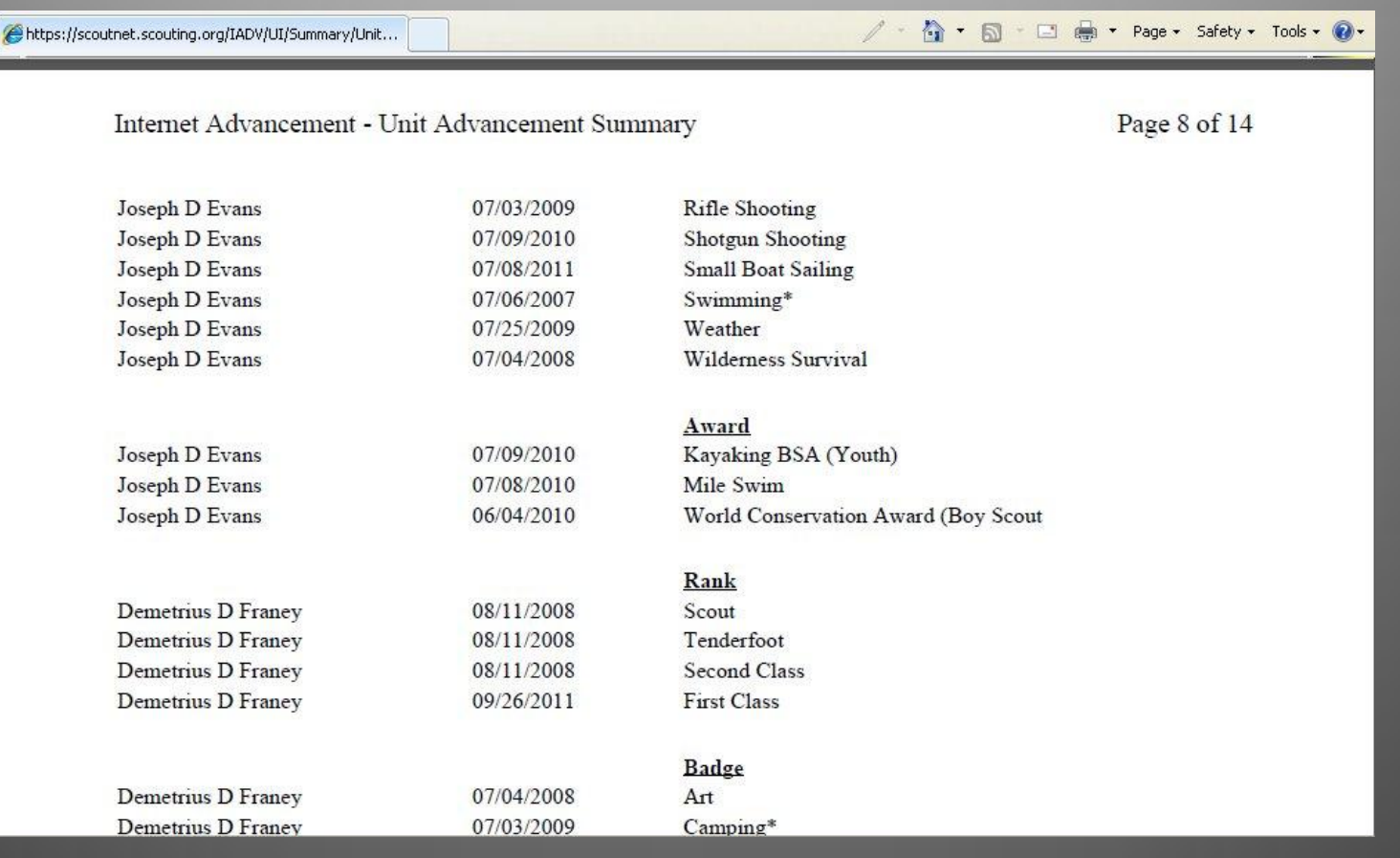

# Thank You

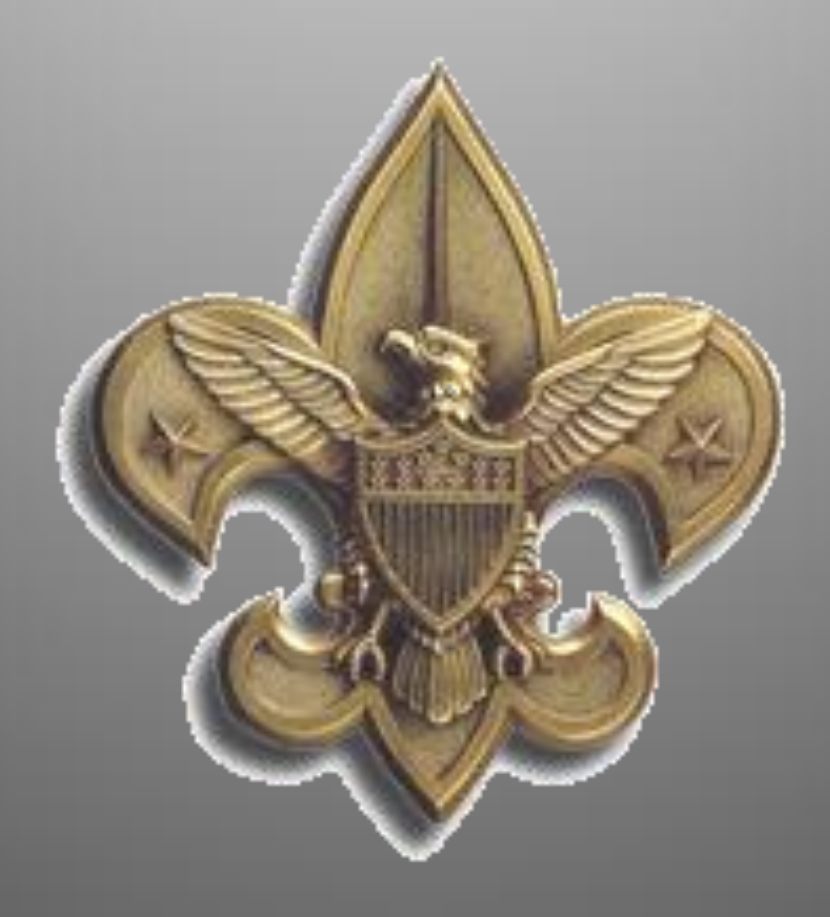